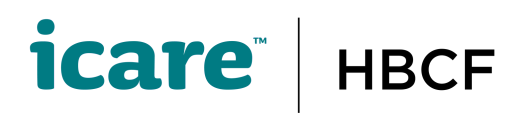

#### **How to set up multi-factor authentication for the HBCF Builder Self-Service Portal**

Once logged in you will be prompted to set up multifactor authentication with Okta Verify. Select 'Configure Factor'.

#### **Select device**

Select your device/phone type, and then select the 'Next' button.

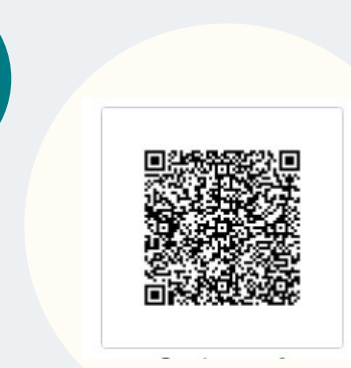

icare hbcf  $\bullet$ 

#### **Okta Verify QR code**

When you select the 'Next' button, an Okta Verify QR code will open on your browser screen. You will need the QR code to add an account to your Okta Verify App.

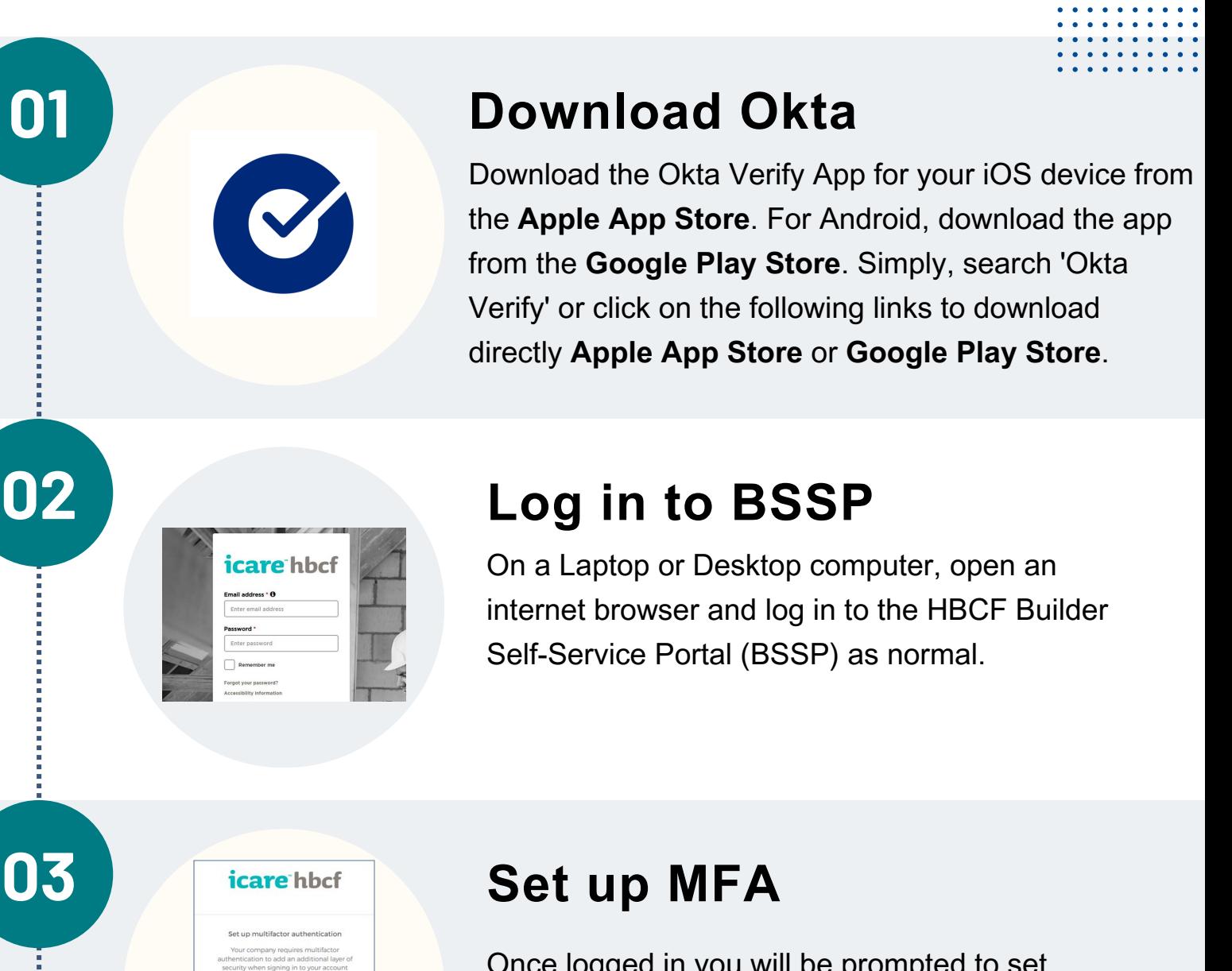

#### **Open the Okta Verify**

Open the Okta Verify app on your device. If using the Okta Verify App on iPhone for the first time, scan the QR code (skip steps 7 - 9 and go to step 10).

#### **Add an account**

Add an account by selecting the + button.

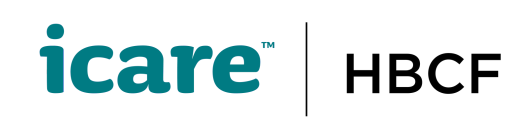

**04**

**05**

**06**

**07**

026 国国 kta Verify

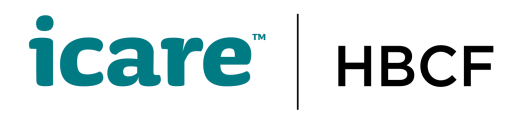

Choose account type Choose the type of account you<br>would like to add

> icare hbcf  $\bullet$

> > Ø count added:

rganizatio

#### **Choose 'Other' Account**

Choose Account Type - Other. Accept 'Push Notifications' if prompted.

#### **Scan QR code**

Use the Okta app on your phone to scan the Okta verify QR code that should be on your laptop screen.

#### **Select 'Done'**

Select Done on the Okta Verify App.

#### **Configure Factor**

- Select region Australia
- Add the mobile phone number of the phone you are using for Okta Verify
- Select 'Send Code'

When you scan the QR Code with the Okta Verify App you will be prompted to set up SMS Authentication. Select 'Configure Factor' to set up multi-factor authentication via SMS.

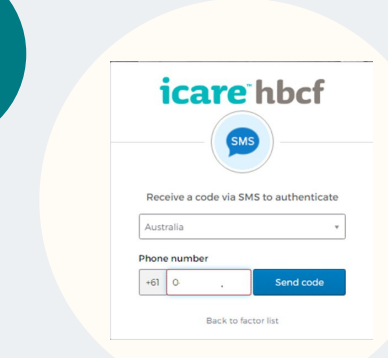

#### **Set phone verification**

# **11** icare hbcf

Set up your phone to receive the verification code via SMS:

#### **Enter code and verify**

Check your mobile phone and 'Enter Code' and select 'Verify'.

#### **Logging in**

When you log in to the BSSP you will be prompted to authenticate/verify it is you. You will get prompted to verify with either Okta or SMS depending on what you last verified with on login.

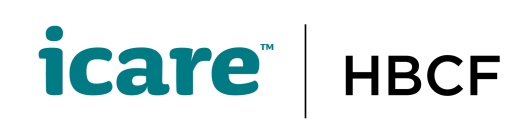

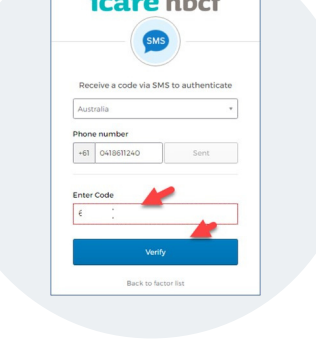

*icare* hbcf

 $\bullet$ 

**08**

**09**

**10**

**12**

**13**

**14**

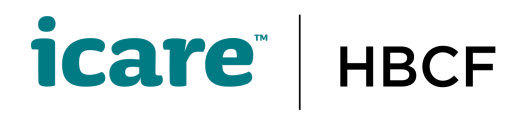

icare hbcf

 $\bullet$ 

kta Verify (SM-G991B)

hbcf-uat.oktaprev

Yes, it's me No, it's not me

*icare* hbcf

#### **Okta verification**

Select 'Send Push'.

### **Confirm Okta push**

You will receive an Okta verification prompt on your phone. Select 'Yes, it's me' to verify your identity. Once done, you should now have access to your account on the BSSP.

#### **SMS verification**

- Send Code
- Check phone for SMS with code
- Enter code
- Verify

#### **Okta or SMS**

You can choose to authenticate with Okta or SMS by selecting the drop-down arrow.

## 

**icare** | HBCF

**15**

**16**

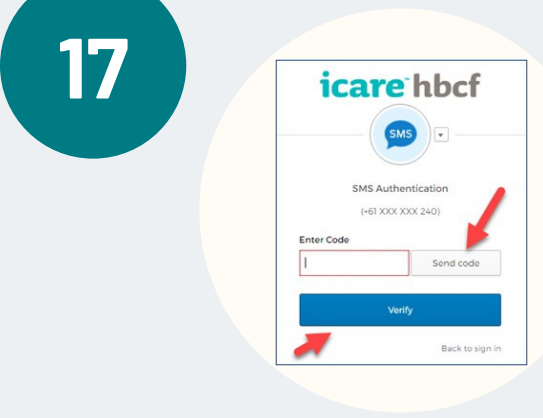

**18**

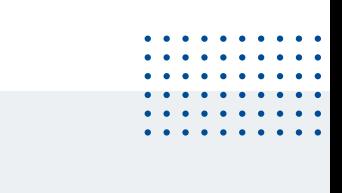